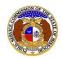

To e-File a tariff revision:

NOTE: Users must have a 'Professional Account' and linked to the company they are filing on behalf of.

- 1) Navigate to EFIS.
- 2) Click the Log In link located in the Header Links in the upper, right-hand corner.

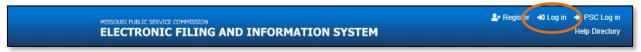

- 3) In the Email Address field, input the user's email address registered with their user account.
- 4) In the **Password** field, input the user's password.
- 5) Click the **Log In** button.

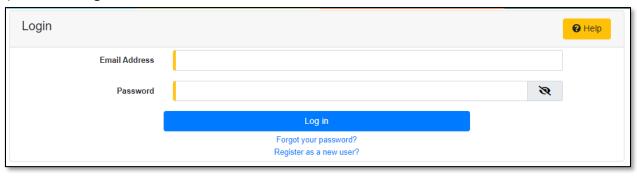

### **OPTION 1**

1) Select the 'Utility Compliance e-Filings & Search' tab.

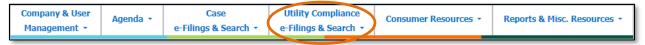

2) Select the 'Tariff e-Filing' link.

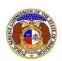

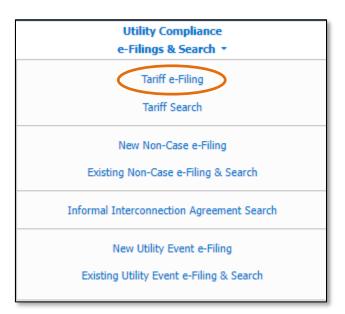

- 3) On the *Tariff e-Filing* page, complete the following information:
  - a) In the **Tariff Type** field, select 'Revise Tariff' from the drop-down list.

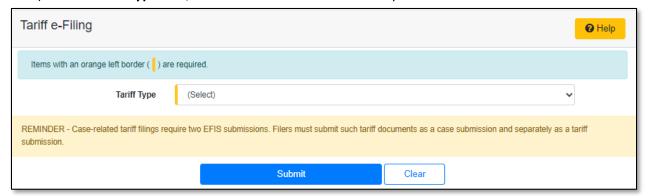

a) Depending on how many companies a user represents will determine how the next field will populate.

NOTE: The company list will only list those companies for which the user has been designated as a contact for. If the company is not listed, the user will need to **Request to be a Company Representative** for that company.

i) If the user only represents one company under the type of utility selected, the **Company** field will auto populate.

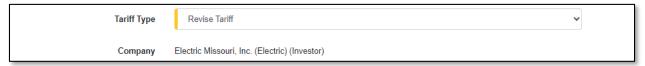

ii) If the user represents more than one company under the type of utility selected, the user will need to select the applicable company in the **Company** field.

Issued: September 2, 2023 2 of 9

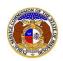

# Tariff Type Revise Tariff Company (Select)

- b) In the **PSC MO No.** field, select the applicable volume from the drop-down list.
  - i) If there is only one PSC MO No. for the utility type for this company, then this field will auto populate.

NOTE: Only one PSC MO number may be included for each tariff submission. Changes to multiple PSC MO numbers require a separate tariff submission for each.

- c) The **Issued Date** field will auto populate to the current day and time.
- d) In the **Related Submission No.** field, input the applicable related submission number, if any.
- e) In the **Purpose of Filing** field, input a brief description of the proposed tariff and the effect of the tariff.
- f) In the **Details of Revision** field, input the pages of the specific pages/sheets being revised.
- g) In the **Effective Date** field, input or select the effective date of the tariff.

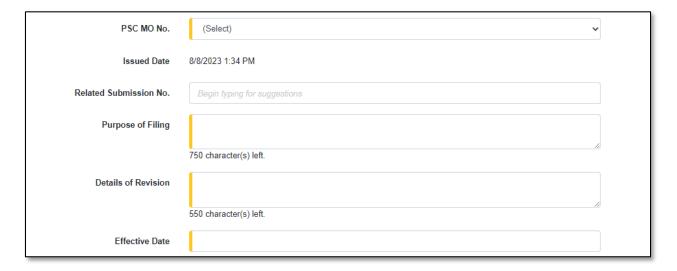

h) In the Attachment section, click the **Select File(s) to Upload** button to upload documents for the filing.

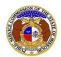

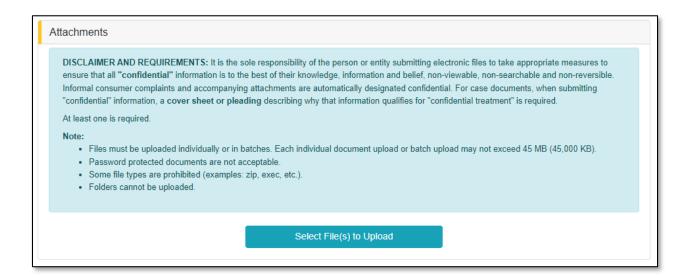

i) In the Open Browser window, select the document or documents to attach.

NOTE: Users can select multiple or batch documents by holding the Shift or Ctrl key and selecting the documents as long as the batch is not over 45 MB.

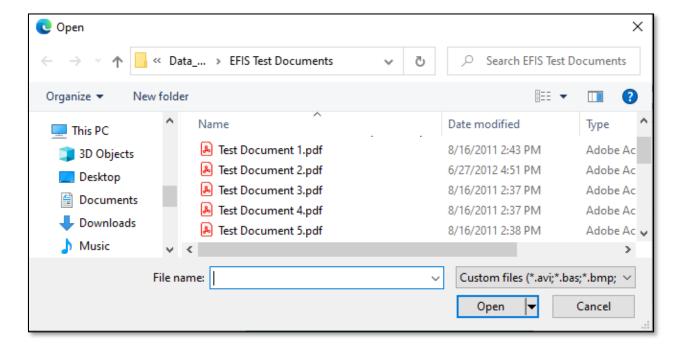

- ii) After selecting the document(s), users must select the security level for each document by selecting the **Security** field beside each document.
  - (1) If documents are deemed highly confidential, check the box above the document list labeled **Check here to designate a document...**
  - (2) If the document(s) listed need to be removed, click the trash can in front of the document which needs to be removed.

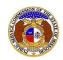

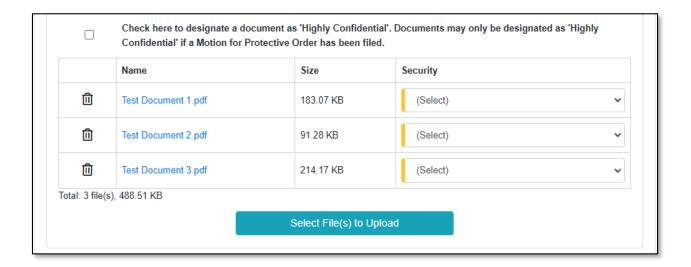

 Click the Submit button after all fields have been completed; or click the Clear button to clear all fields and start over.

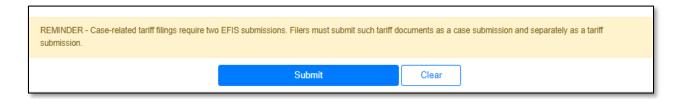

4) Once submitted, the *Tariff* page will open which lets the user know the tariff was successfully submitted and will also list the tariff tracking number.

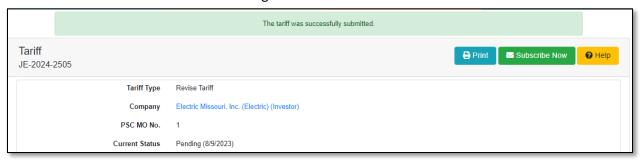

### **OPTION 2**

1) Select the 'Utility Compliance e-Filings & Search' tab.

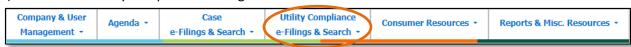

2) Select the 'Tariff Search' link.

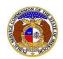

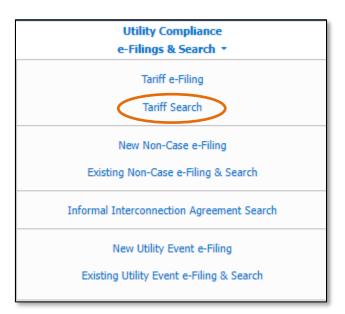

- 3) In the **Company** field, input and select the applicable company name.
- 4) Ensure the check box labeled Limit results to new and replacement tariffs is checked under the Tariff Type field and the check box labeled Limit results to all current tariffs is checked under the Current Status field.
- 5) Select the **Search** button; or click the **Clear** button to clear all fields and start over.

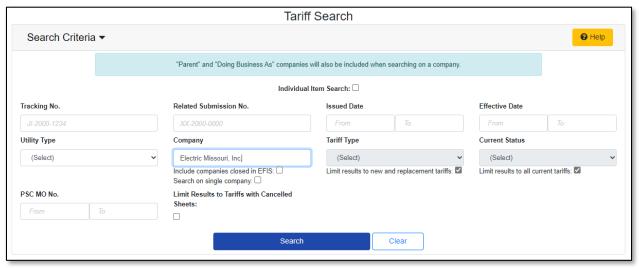

- 6) A list of the current tariff with the search criteria selected will be displayed below the Search button.
- 7) Select the applicable tracking number under the **Tracking No.** column to open the tariff.

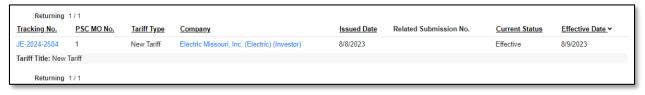

Issued: September 2, 2023 6 of 9

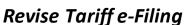

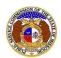

8) On the Tariff screen, select the Add Related Tariff button located in the top, right-hand corner.

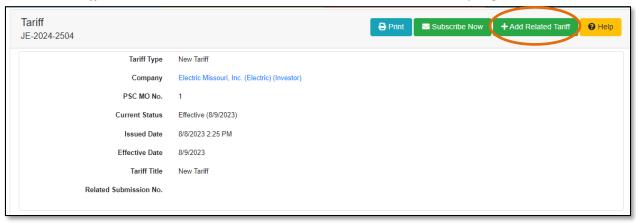

- 9) On the Add Related Tariff page, complete the following steps:
  - a) In the **Tariff Type** field, select 'Revised Tariff' from the drop-down list.
  - b) The **Issued Date** field will auto populate to the current day and time.
  - c) In the Related Submission No. field, input the applicable related submission number, if any.
  - d) In the **Purpose of Filing** field, input a brief description of the proposed tariff and the effect of the tariff.
  - e) In the **Details of Revision** field, input the pages of the specific pages/sheets being revised.
  - f) In the Effective Date field, input or select the effective date of the tariff.

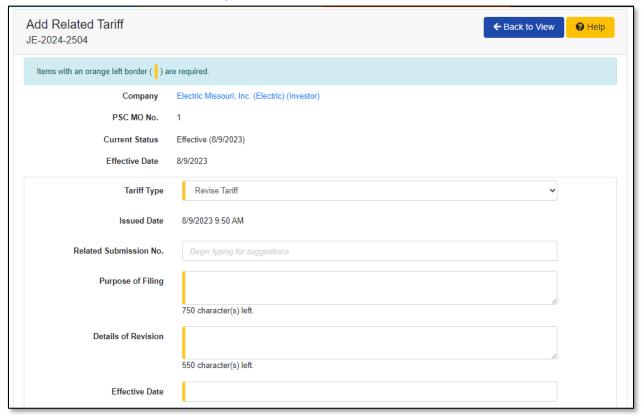

Issued: September 2, 2023 7 of 9

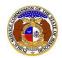

g) In the Attachment section, click the **Select File(s) to Upload** button to upload documents for the filing.

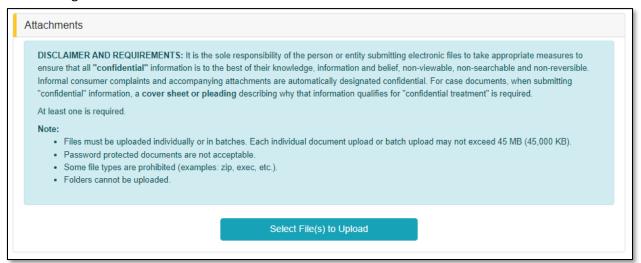

i) In the Open Browser window, select the document or documents to attach.

NOTE: Users can select multiple or batch documents by holding the Shift or Ctrl key and selecting the documents as long as the batch is not over 45 MB.

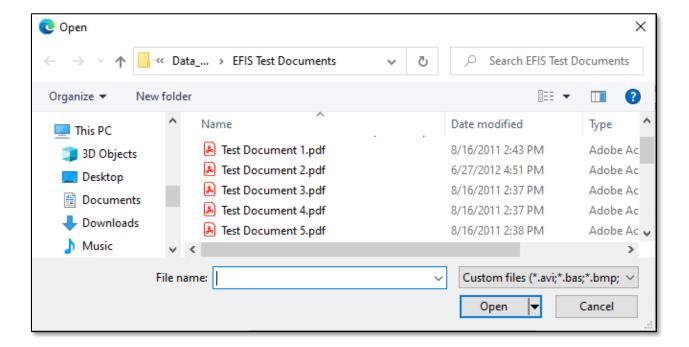

- ii) After selecting the document(s), users must select the security level for each document by selecting the **Security** field beside each document.
  - (1) If documents are deemed highly confidential, check the box above the document list labeled **Check here to designate a document...**

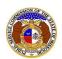

(2) If the document(s) listed need to be removed, click the trash can in front of the document which needs to be removed.

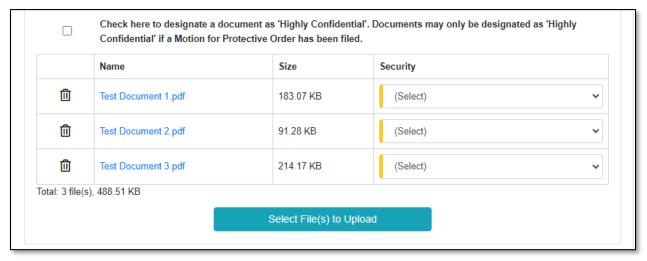

h) Click the **Submit** button after all fields have been completed; or click the **Clear** button to clear all fields and start over.

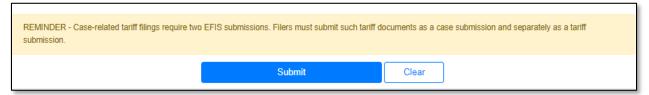

10) Once submitted, the *Tariff* page will open which lets the user know the tariff was successfully submitted and will also list the tariff tracking number.

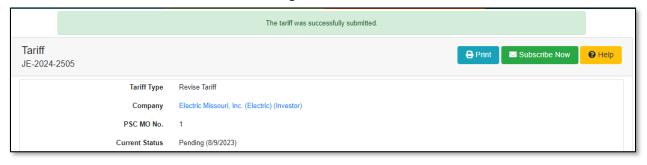

For additional assistance, please contact the Data Center at (573) 751-7496 or dcsupport@psc.mo.gov.

Issued: September 2, 2023 9 of 9